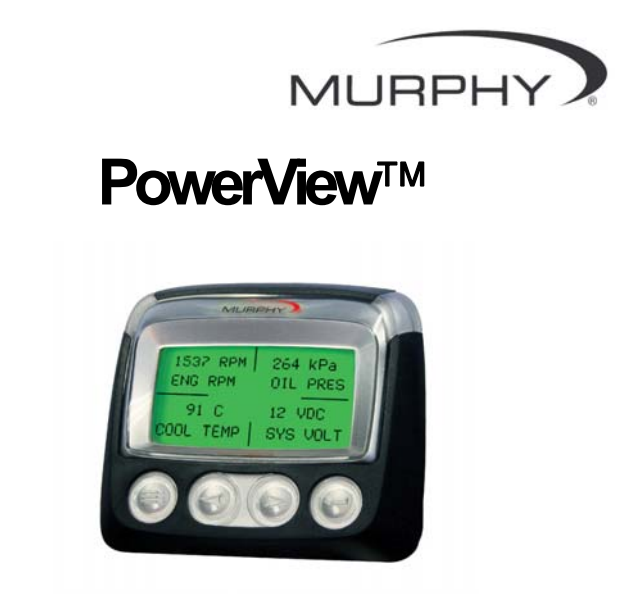

# *Model PV-101-A, V2.3 User's Guide*

In order to consistently bring you the highest quality, full featured products, we reserve the right to change our specifications and designs at any time. The latest version of this manual can be found at www.fwmurphy.com.

**Warranty** - A limited warranty on materials and workmanship is given with this FW Murphy product. A copy of the warranty may be viewed or printed by going to www.fwmurphy.com/support/warranty.htm

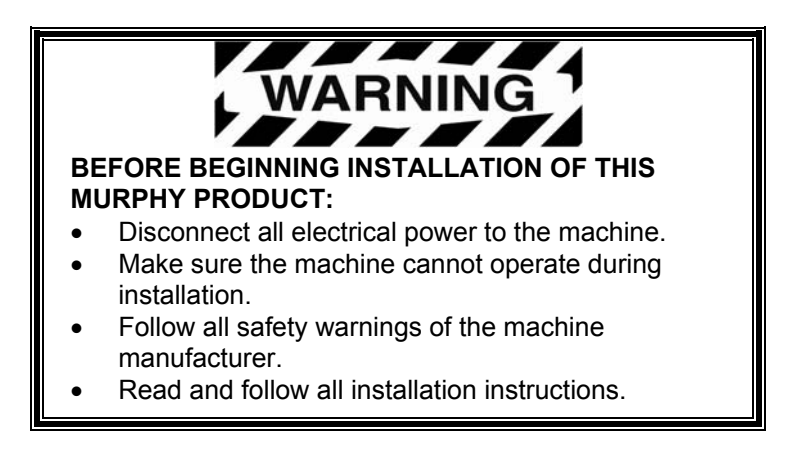

# **Table of Contents**

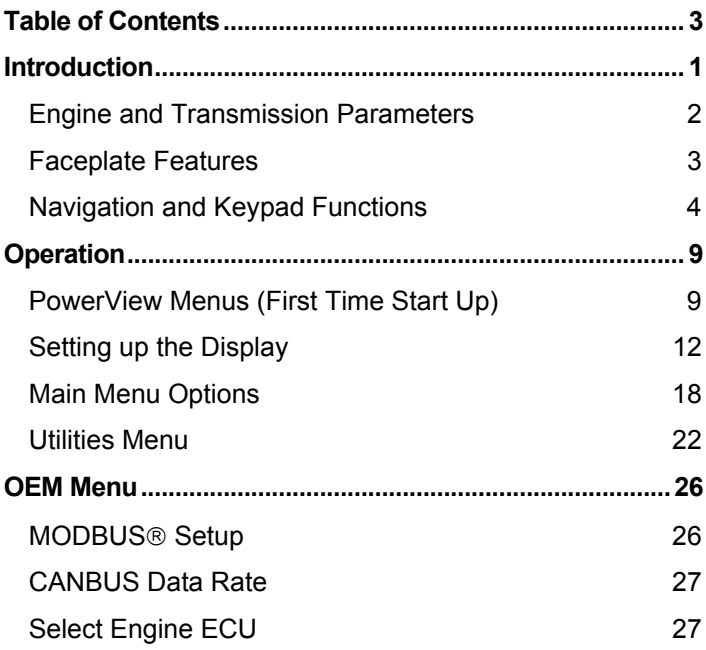

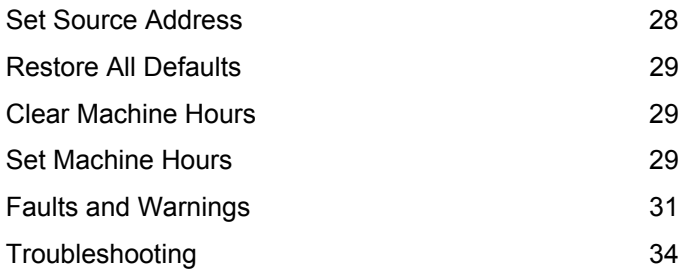

# **Introduction**

Congratulations on purchasing your PowerView display, a multifunction tool that provides a window into the many parameters and service codes of modern electronic engines and transmissions.

This guide is intended to help you set up your PowerView display and identify navigation basics and product features. The display's simple navigation and intuitive yet powerful features allow you to master the product in no time.

Additional information can be found on our website at www.fwmurphy.com/powerview.

# **Engine and Transmission Parameters**

The following are some of the engine and transmission parameters which may be displayed in standard or metric units as well as in English, Spanish, French, Italian, or German languages (when applicable, consult engine or transmission manufacturer for SAE J1939 supported parameters):

- Engine RPM
- Engine hours
- System voltage
- Percent engine load at the current RPM
- Coolant temperature
- Oil pressure
- Fuel economy
- Throttle position
- Engine manifold air temperature
- Current fuel consumption
- Transmission oil pressure
- Transmission oil temperature
- Transmission gear position
- Engine configuration parameters
- Active fault codes
- Stored fault codes

#### **Faceplate Features**

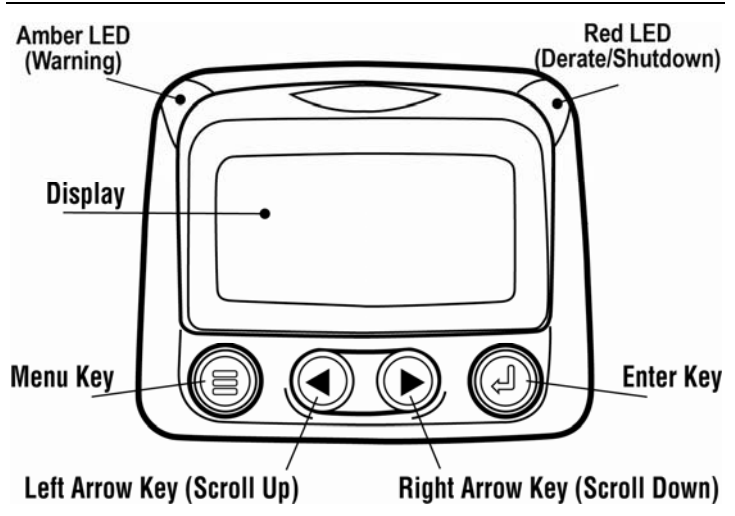

# **Navigation and Keypad Functions**

The keypad on the PowerView display is a capacitive touch sensing system. There are no mechanical switches to wear or stick. The keys on the keypad perform the following functions:

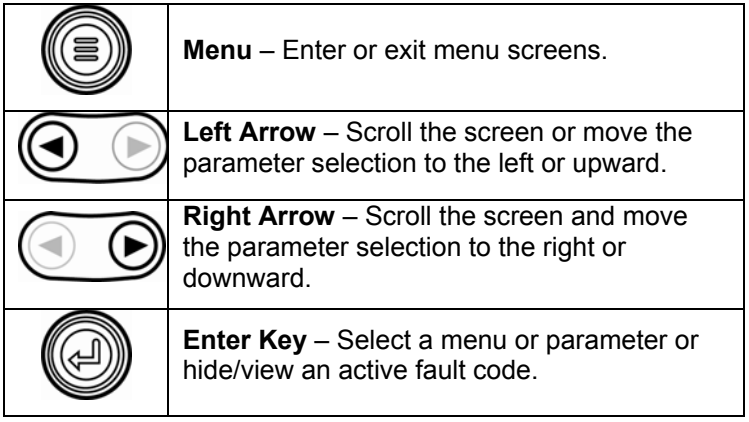

## **Basic Navigation**

1. When **Menu** is pressed, the main menu items are displayed.

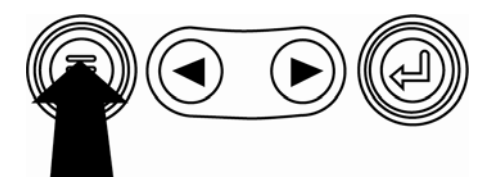

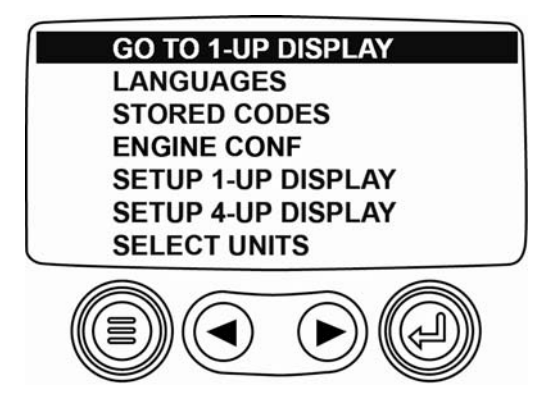

2. Touching the **Arrow Keys** will move the selection bar to other menu items.

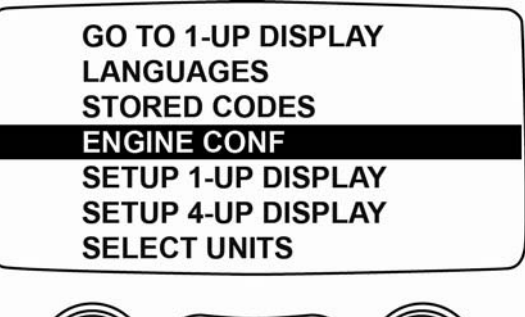

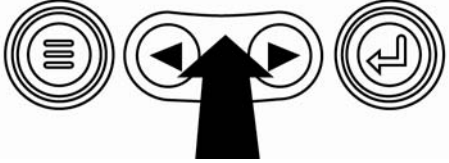

3. Certain menus have multiple pages of items. Scrolling past the top item or bottom item on the current page will reveal other menu items on additional pages.

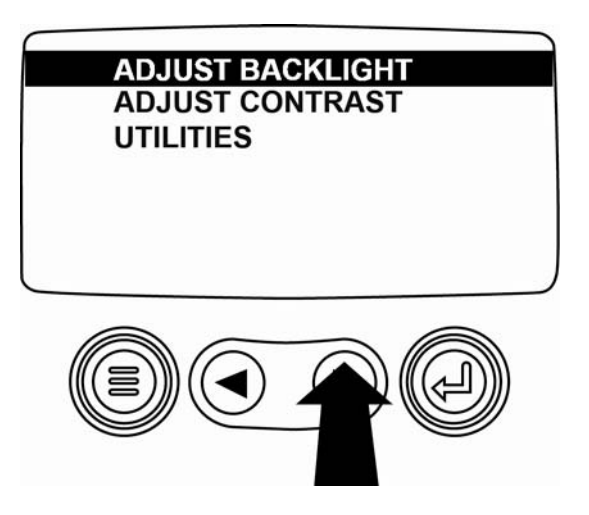

4. When the desired item is highlighted by the cursor, pressing **Enter** will select that item and display the corresponding screen.

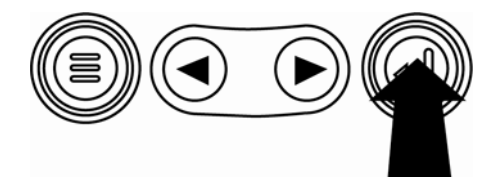

5. Anytime the word NEXT appears above the **Arrow Keys** there are more screens that may be viewed. Use the **Arrow Keys** to scroll to the next screen of information.

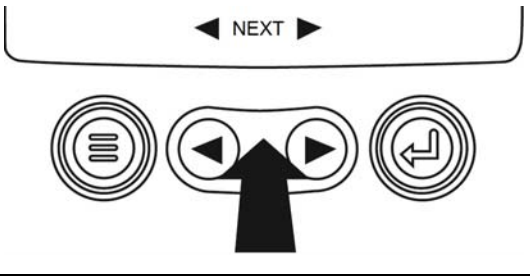

# **Operation**

# **PowerView Menus (First Time Start Up)**

1. When power is first applied to the display, the Murphy logo appears.

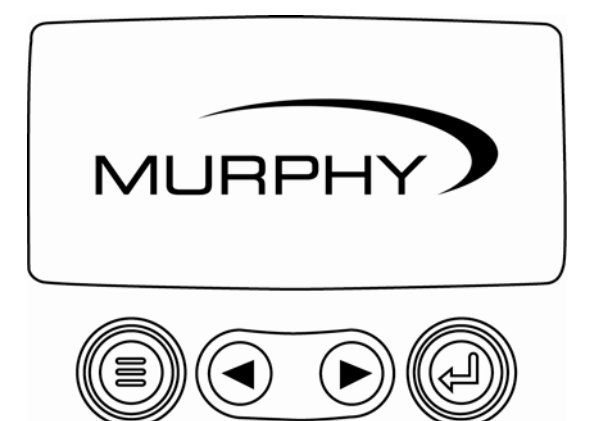

2. If the Engine ECU is broadcasting a 'Wait to Start' message, this screen will be shown. Engine manufacturers typically recommend against starting the engine while this message is broadcast from the ECU. Once the ECU stops broadcasting this message, this screen will no longer be displayed.

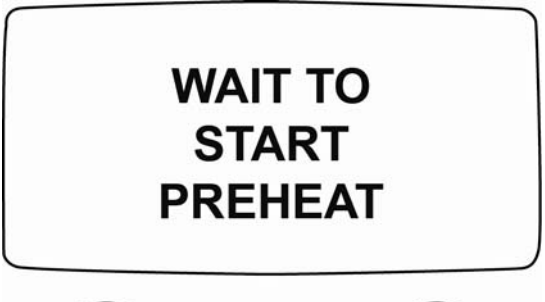

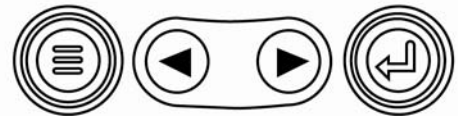

3. Once the engine has started, the single engine parameter appears with the engine RPM displayed. Pressing the **Right Arrow Key** will display the coolant temperature. The screen can be changed to other parameters by pressing **Menu**.

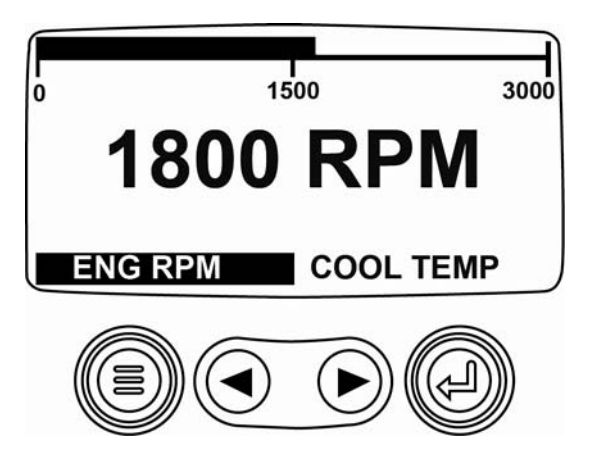

# **Setting up the Display**

The screen may be configured to display a single engine parameter (1-up display), or four parameters at once (4-up display). Default options are provided or you may customize the display by selecting the parameters you want.

# **1-Up Display**

Three options are available for modification of the 1-Up display.

**Use Defaults** – This option contains a set of engine parameters: Engine Hours, Engine RPM, System Voltage, Battery Voltage, % Engine Load at Current RPM, Coolant Temperature, and Oil Pressure.

**Custom Setup** – This option allows for the modification of which parameter, the number of parameters, and the order in which the parameters are being displayed.

**Automatic Scan** – Selecting the scan function will cause the 1-Up Display to scroll through the selected set of parameters one at a time, momentarily pausing at each.

# **1-Up Display Settings**

- 1. Touch **Menu** and use the **Arrow Keys** to highlight SETUP 1-UP DISPLAY, then press **Enter**.
- 2. To select USE DEFAULTS, highlight the option and press **Enter**. A message indicating "RESTORED TO DEFAULTS" is displayed.
- 3. To select CUSTOM SETUP, highlight the option and press **Enter**. A list of engine parameters is displayed.
- 4. To select a parameter, use the **Arrow Keys** to scroll and highlight the parameter, then touch **Enter**.

Selected parameters are indicated by a # symbol to the right, and represent the order in which the parameter will be displayed.

5. To deselect a selected parameter and remove it from the list of displayed parameters, highlight the parameter and touch **Enter**.

- 6. Continue to scroll and select additional parameters for the CUSTOM 1-UP DISPLAY. Touch **Menu** at any time to return to the CUSTOM SETUP menu.
- 7. Selecting the AUTOMATIC SCAN ON function will cause the 1-up display to scroll through the selected set of parameters one at a time.
- 8. Once the USE DEFAULTS, CUSTOM SETUP and AUTOMATIC SCAN functions have been set, touch **Menu** once to return to the main menu, or twice to display the 1-up display screen.

# **4-Up Display**

The 4-up display places the parameter data into four areas of the screen known as quadrants. Factory defaults for the 4-up display include coolant temperature, engine speed, oil pressure, and battery voltage. You may customize the 4-up display with parameters you define for each quadrant.

- 1. Touch **Menu** and use the **Arrow Keys** to highlight SETUP 4-UP DISPLAY, then press **Enter**.
- 2. To select USE DEFAULTS, highlight the option and press **Enter**. A message indicating "RESTORED TO DEFAULTS" is displayed.
- 3. To select CUSTOM SETUP, highlight the option and press **Enter**. The 4-up display appears.
- 4. The quadrant with the backlit parameter value is the currently selected parameter. Use the **Arrow Keys** to select which quadrant you wish to edit.

5. Touch **Enter** and a list of parameters will appear. The parameter that is highlighted is the selected parameter for the screen. The number to the right of the parameter indicates the quadrant in which it is displayed.

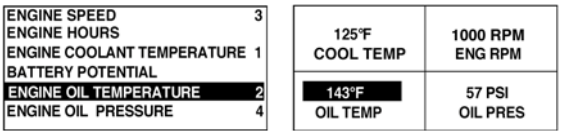

- 1 = upper left quadrant
- 2 = lower left quadrant
- 3 = upper right quadrant
- 4 = lower right quadrant
- 6. Use the **Arrow Keys** to highlight the new parameter to be placed in the quadrant that was selected in step 4 and touch **Enter**.
- 7. Touch **Menu** to return to the 4-UP CUSTOM SETUP screen.
- 8. The parameter in the selected quadrant has changed to the parameter selected in the previous screen.
- 9. Repeat the parameter selection process until all spaces are filled.

# **Main Menu Options**

This section describes the features listed on the main menu of the PowerView. These menu options are displayed whenever you touch **Menu**. The **Arrow Keys** allow you to scroll the items, and **Enter** selects the highlighted option.

### **Selecting a Language**

From LANGUAGES, you may select ENGLISH, ESPANOL, FRANCAIS, ITALIANO, or DEUTSCH. The currently selected language is indicated by an asterisk.

#### **Stored Fault Codes**

Select this and PowerView requests and displays stored fault codes from the engine ECU. If the engine does not support this function, a "**Timeout ECU Not Responding**" message displays.

#### **Engine Configuration Data**

This allows you to scroll through and view the engine's configuration data. If the engine does not support this

function, a "**No Engine Configuration Data**" message displays

## **Service Reminders**

SERVICE REMINDERS permit you to RESET REMINDERS or MODIFY REMINDERS for changing engine oil, air filters, and hydraulic oil or for servicing the engine and/or machine.

**NOTE**: Service Reminders are internal reminders within PowerView. Once a Service Reminder is active, warnings will show SPN 916 and FMI 17. Check **PowerView Service Reminders** prior to calling **Technical Support**.

- 1. Use the **Arrow Keys** to highlight Service Reminders and touch **Enter**.
- 2. The **Service Reminders** options display. Use the **Arrow Keys** to select either **Reset Reminders** or **Modify Reminders**, and then touch **Enter**.
- 3. If you select **Reset Reminders**, use the **Arrow Keys** to highlight the **Reminder** you wish to edit. Touch **Enter**.
- 4. The **Reminder** name appears at the top of the screen. The action (**ON** or **OFF**) displays mid-screen, and two choices display at screen bottom. Touch **Menu** to **Cancel** the action. Touch **Enter** to choose **Reset**.
- 5. If you select **Modify Reminders**, use the **Arrow Keys** to highlight the **Reminder** to modify and touch **Enter**.
- 6. The **Reminder** name appears at top screen. The hour value displays mid-screen and allows you to set the number of hours to elapse before a **Reminder** prompts. Bottom screen shows **Cancel** and **Save**. Touch **Cancel** to discard changes and return to **Reminders** list.
- 7. Use the right **Arrow Key** to increment the highlighted number. Use the left **Arrow Key** to move to the next number space.
- 8. Touch **Save**. The **Modify Service Reminder** screen displays. Touch **YES** to save or **NO** to return to the **Reminders** list.

9. A modified **Reminder** displays a (**+**) at right of **Reminder** name when successfully completed. Follow the above steps to modify other **Reminders**.

When finished, touch **Menu** to return to the **Main** Menu.

## **Select Units**

From SELECT UNITS, you may select how information is displayed:

- **ENGLISH** for Imperial units (PSI,  ${}^{\circ}$ F)
- **METRIC KPA**
- **METRIC BAR** for **IS** units (kPa, Bar, °C).

# **Backlight Adjustment**

ADJUST BACKLIGHT allows you to select the desired backlight intensity.

# **Contrast Adjustment**

From ADJUST CONTRAST, you may select the desired contrast intensity.

## **Utilities Menu**

UTILITIES provide troubleshooting features and displays information about the PowerView configuration.

## **Gage Data**

View information for optional connected PVA gages.

#### **Remove All Gages**

Reset the gage memory on the PowerView.

#### **Software Version**

This screen lists Configuration, Firmware, Languages, and Bootloader versions for this PowerView unit. You may need this information if requesting assistance from Technical Support.

#### **Modbus Setup**

- 1. From the UTILITIES menu, select MODBUS SETUP.
- 2. Select either the SLAVE ACTIVE (SCADA or remote Modbus master) or MASTER ACTIVE (auxiliary gages) modes. Touch **Enter** to toggle between master and slave.
- 3. Select SERIAL PORT SETUP (slave mode only), then touch **Enter**.
- 4. Continue to scroll each selection (BAUD RATE, PARITY, DATA BITS, and STOP BITS) to configure the serial port parameters for your Modbus slave application.

#### **Fault Conversion**

View and/or edit the J1939 fault code conversion method.

**NOTE:** There are four (4) different methods for converting

fault codes. The PowerView always looks for J1939 Version 4 and can be set to read the code as one of three (3) other J1939 versions if Version 4 is not being used. Most engine ECU's use Version 4, therefore in most cases adjustment of this menu option will not be required.

Upon receiving an unrecognizable fault, change to a different J1939 Version. If the fault SPN does not change when the version is changed, the ECU generating the fault is using Fault Conversion method 4. If the SPN number does change but is still unrecognizable, try changing to another J1939 Version not yet used and continue to check the SPN number.

# **Analog Input**

With Analog Input highlighted, press **Enter**. You can select between two settings:

 **BACKLIGHT DIMMER**, this is in factory default upon first use. The unit accepts an optional backlighting dimmer (0-1k Ω potentiometer).

 **FUEL LEVEL**, touch **Enter** to reach SET LOW FUEL LEVEL screen. Then, touch Enter to reach LOW FUEL % screen. Use the right **Arrow Key** to increase, and left **Arrow Key** to decrease the percentage of remaining fuel at which to send a warning. The default is 20%.

**NOTE**: The PowerView accepts optional Murphy fuel sender (recommend Model ES2F) for fuel level information. A custom setup for a non-Murphy fuel sender is available. For more information, see FUEL SETPOINTS, page 30 (OEM Menu).This parameter provides two setting options.

# **OEM Menu**

The **OEM** menu is the last item on the **Utilities** menu. You must have a password to access the **OEM** menu. Once in the OEM Menu, select an item by highlighting it and touch **Enter** to reach additional screens.

**ENTER PASSWORD** screen – Enter 3482 in the numeric spaces provided. Start at the furthest left numeric value and use the **Left Arrow Key** to increment the number and the **Right Arrow Key** to move to the next numeric position.

The following items are in the OEM Menu.

#### **MODBUS Setup**

To set the MODBUS, highlight **MODBUS SETUP** and touch **Enter**.

1) There are four selections: Use Factory Defaults, Serial Port Setup, Slave Address Setup, and Master Active/Slave Active. You can toggle between **Slave Active** (which is SCADA/remote Modbus master)

and **Master Active** (which is Auxiliary gages). Highlight your selection and touch **Enter**.

- 2) If in Slave Active, select **SERIAL PORT SETUP** and touch **Enter**.
- 3) Scroll through the **Serial Port Setup** list and make selections for BAUD RATE, PARITY, DATA BITS, and STOP BITS to configure the serial port parameters for your Modbus slave application.

#### **CANBUS Data Rate**

Touch **Enter** to reach the six CANBUS data rates. Use the **Arrow Keys** to highlight your choice and touch **Enter** to make the selection.

#### **Select Engine ECU**

Highlight **Select Engine ECU** and touch **Enter**.

- 1) The message "**LISTEN TO ECU: ALL**" displays as the default setting. This message indicates the PV101 is listening to all devices on the network.
- 2) To change the setting to a specific address, touch the **Arrow Keys** to scroll through the selections (0- 253, and ALL).
- 3) Once the target address displays, touch **Enter**.
- 4) A confirmation screen displays; selecting **NO** (Menu) returns to the **SELECT ENGINE ECU** screen. Selecting **YES** (Enter) stores the selected address and returns to the **OEM** menu.

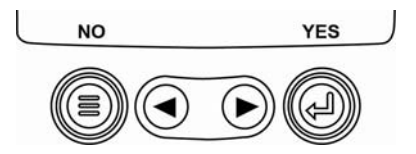

## **Set Source Address**

Allows setting the source claim address for the PowerView on the CAN Network. Options are **Auto Claim** or **0** to **253**.

#### **Restore All Defaults**

PowerView **automatically resets** after the restore defaults is complete. **RESTORING ALL FACTORY DEFAULTS** displays when this is selected.

#### **Clear Machine Hours**

Use this to clear machine hours internal to PowerView outside of ECU hours.

#### **Set Machine Hours**

Machine hours calculate internally when the RPM is greater than 50 and the engine is not broadcasting hours. Use this if you want to track hours for just the machine.

# **Fuel Setpoints**

Highlight and touch **Enter** to select **Fuel Setpoints**.

- Touch **Enter** to turn Fuel Setpoints **ON** or **OFF**.
- Once in the **Fuel Setpoint** screen you can choose to set the Empty Setpoint, Set Fuel Setpoint, Show Fuel Setpoints, Clear Fuel Setpoints, or choose to set the fuel setpoints for  $\frac{1}{4}$ ,  $\frac{1}{2}$ , and  $\frac{3}{4}$  fuel tank levels.

**Fuel Setpoints** must be **ON** to work with a non-Murphy fuel sender. Modifying fuel setpoints is a complex process. To assist you in configuring for a **Murphy Fuel Sender** or programing for a **non-Murphy Sender**, go to the FW Murphy Web site (www.fwmurphy.com/pv101), locate PV101 Display and under the Literature tab, locate the document *Fuel Sender Calibration.*

# **Faults and Warnings**

The PowerView provides two means for detecting faults and warnings: visual LEDs on the casing (See "Faceplate Features") and fault indicators on the display.

#### **Visual Indication**

- Amber LED (Warning)
- Red LED (Derate / Shutdown)

#### **Fault Indicators**

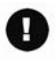

Auxiliary Gage Fault

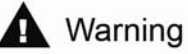

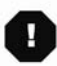

Derate / Shutdown

# $\bullet$  **Auxiliary Gage Fault**

Murphy's PVA Gages can be attached to the PowerView. If an auxiliary gage should fail, the 1-up or 4-up display will be replaced with the fault message "GAGE NOT RESPONDING".

**NOTE**: The fault can only be cleared by correcting the cause of the fault condition.

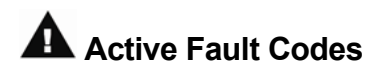

When the PowerView receives a fault code from an engine, the 1-up or 4-up display will be replaced with the active fault codes message.

# **Derate / Shutdown Codes**

When the PowerView receives a severe fault code from an engine control unit the 1-up or 4-up display will be replaced with the SHUTDOWN message.

## **Acknowledging Fault Codes**

- 1. To acknowledge and hide the fault and return to the 1-up or 4-up display, touch **Enter**. The display will return to the 1-up or 4-up display, but the display will contain the shutdown icon.
- 2. Touch **Enter** to redisplay the hidden fault. Touch **Enter** once again will hide the fault and return the screen to the 1-up or 4-up display.

# **Troubleshooting**

You may see the following messages displayed. Each gives you specific information about the engine, ECU, or PowerView.

WAIT TO START PREHEATING - The FCU is broadcasting a 'Wait to Start' message. Engine manufacturers typically recommend against starting the engine while the ECU is broadcasting this message. Once the ECU stops broadcasting this message, this screen will no longer be displayed on the PowerView.

CANBUS FAILURE - The PowerView has not received any valid J1939 CAN messages for at least 30 seconds.

TIMEOUT ECU NOT RESPONDING - The PowerView sent a request to the ECU for Stored Fault Code (DM2) information, and the ECU did not respond to the request. This message on the PowerView indicates the ECU may not support Stored Fault Code (DM2) functionality over J1939.

NO STORED CODES - The PowerView sent a request to the ECU for Stored Fault Code (DM2) information, and the ECU responded. There are zero stored codes.

NO GAGE DATA - The PowerView has no record of gages connected to the RS485 bus.

The following messages are displayed in place of a parameter value

NO DATA - The PowerView has not received data for the selected parameter for at least 5 seconds.

NOT SUPPORTED - The ECU is sending a message that it does not support this parameter.

DATA ERROR - The ECU is sending a message that there is a data error with this parameter. If not, then specifically on the PV101, FUEL LEVEL has been selected for display, and the ANALOG INPUT has been set to FUEL LEVEL, but no Murphy Fuel Sender has been connected to the analog input.

The following messages concern information about the PV101.

One of the 4-UP quadrants is empty - No parameter has been selected for display in this quadrant.

Display is not readable, either very dim or very dark - The LCD contrast may have been over or under adjusted. Press and hold the **MENU** key for approximately 5 seconds. This will reset the LCD contrast setting to factory default.

#### **NOTES**

Murphy, the Murphy logo, and PowerView are registered and/or common law trademarks of Murphy Industries, LLC. This document, including textual matter and illustrations, is copyright protected by Murphy Industries, Inc., with all rights reserved. © 2011 Murphy Industries, LLC. Other third party product or trade names referenced herein are the property of their respective owners and are used for identification purposes only.

# RI Mann & Associates Inc. Engine Controls & Panels/Compressor Parts

860 North 9th Avenue, Brighton, CO 80603 Ph: (303) 659-5139 Fax: (303) 659-5309 www.rimann.com